**PODRĘCZNIK UŻYTKWONIKA APLIKACJI KLIENT JPK\_WEB** 

#### **SPIS TREŚCI**

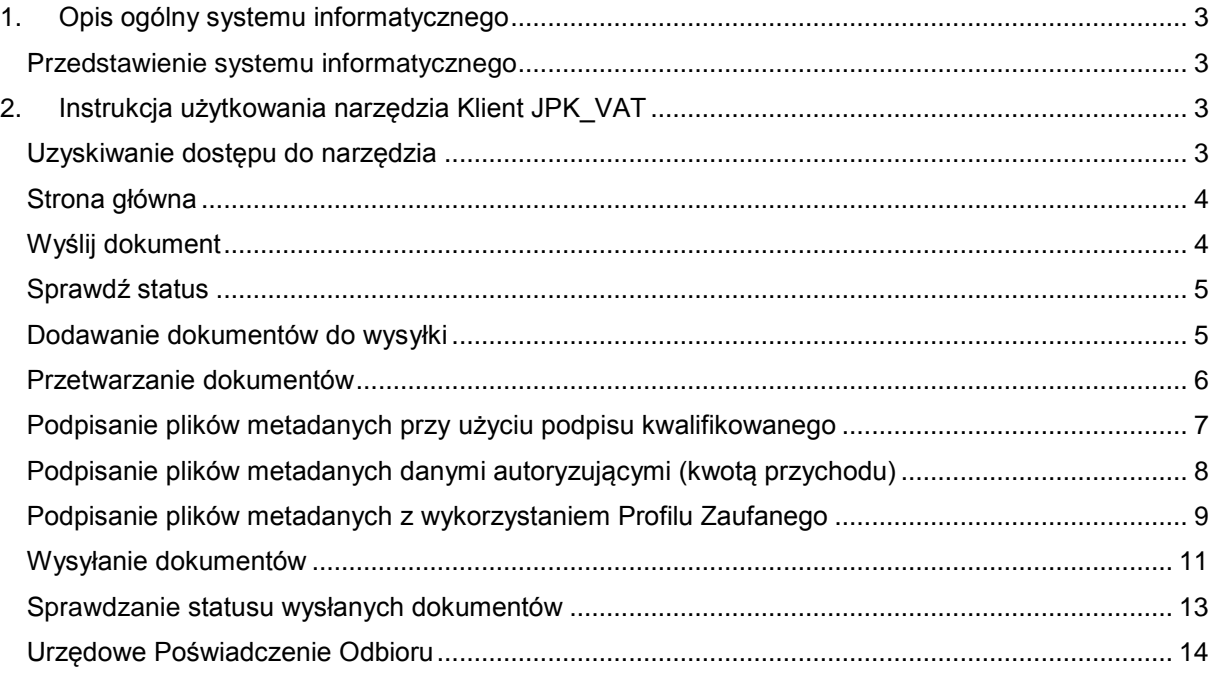

<span id="page-2-0"></span>**1. OPIS OGÓLNY SYSTEMU INFORMATYCZNEGO**

#### <span id="page-2-1"></span>*Przedstawienie systemu informatycznego*

Aplikacja służy do wysyłania do systemu MF plików JPK\_V7M, JPK\_V7K, JPK\_VAT (3), JPK\_FA(3), JPK\_FA\_RR(1), JPK\_KR(1), JPK\_WB(1),JPK\_MAG(1), JPK\_PKPIR(2), JPK\_EWP(1). Umożliwia podpisanie pliku Profilem Zaufanym, kwotą przychodu lub pobranie plików initupload w celu podpisania ich podpisem kwalifikowanym przez zewnętrzne narzędzie do podpisu.

Narzędzie umożliwia także sprawdzenie statusu wysłanego pliku za pomocą otrzymanego numeru referencyjnego.

<span id="page-2-2"></span>**2. INSTRUKCJA UŻYTKOWANIA NARZĘDZIA KLIENT JPK\_VAT**

### <span id="page-2-3"></span>*Uzyskiwanie dostępu do narzędzia*

Dostęp do narzędzia realizowany jest za pośrednictwem przeglądarki internetowej (Chrome, Firefox, Opera, Safari) uruchomionej na komputerze użytkownika. Minimalne kompatybilne wersje przeglądarek:

- Google Chrome 58.x,
- Mozilla Firefox 63.x,
- Opera 56.x,
- Safari 12.x.

Aplikacja dostępna jest na stronie Portalu Podatkowego w zakładce VAT – Jednolity Plik Kontrolny – JPK\_VAT z deklaracją – Bezpłatne narzędzia

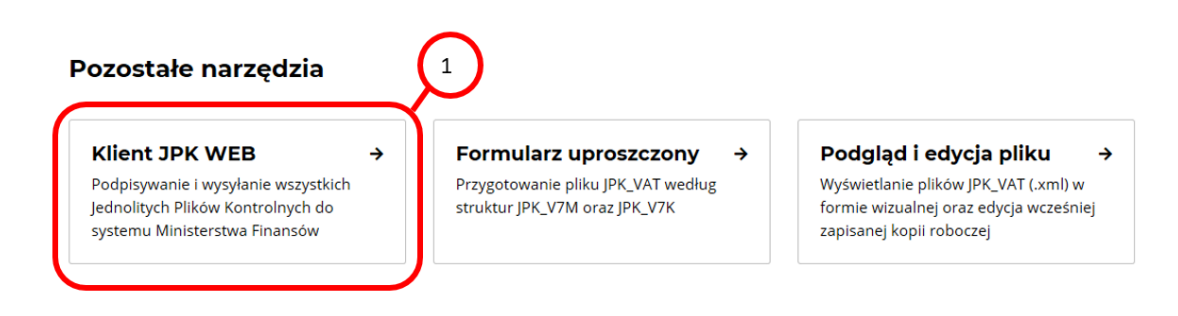

\_\_\_\_\_\_\_\_\_\_\_\_\_\_\_\_\_\_\_\_\_\_\_\_\_\_\_\_\_\_\_\_\_\_\_\_\_\_\_\_\_\_\_\_\_\_\_\_\_\_\_\_\_\_\_\_\_\_\_\_\_\_\_\_\_\_\_\_\_\_\_\_\_\_

Kafelek Klient JPK WEB **[1]** uruchamia narzędzie.

# <span id="page-3-0"></span>*Strona główna*

Strona główna aplikacji zawiera dwa przyciski **[2]**, których naciśnięcie przenosi do odpowiednich ekranów roboczych:

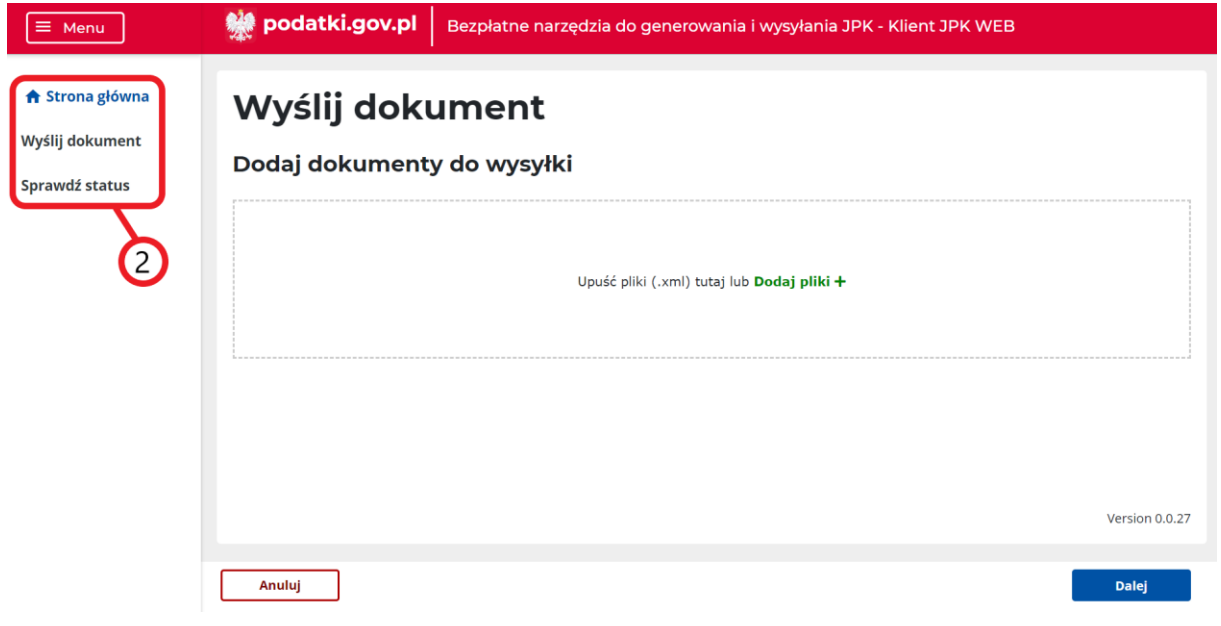

- 1. Wyślij dokument
- 2. Sprawdź status

Domyślnie wyświetlany jest ekran Wyślij dokument.

# <span id="page-3-1"></span>*Wyślij dokument*

Ekran Wyślij dokument zawiera pole Upuść pliki .xml lub **Dodaj pliki + [3]** umożliwiające dodanie dokumentów do wysyłki.

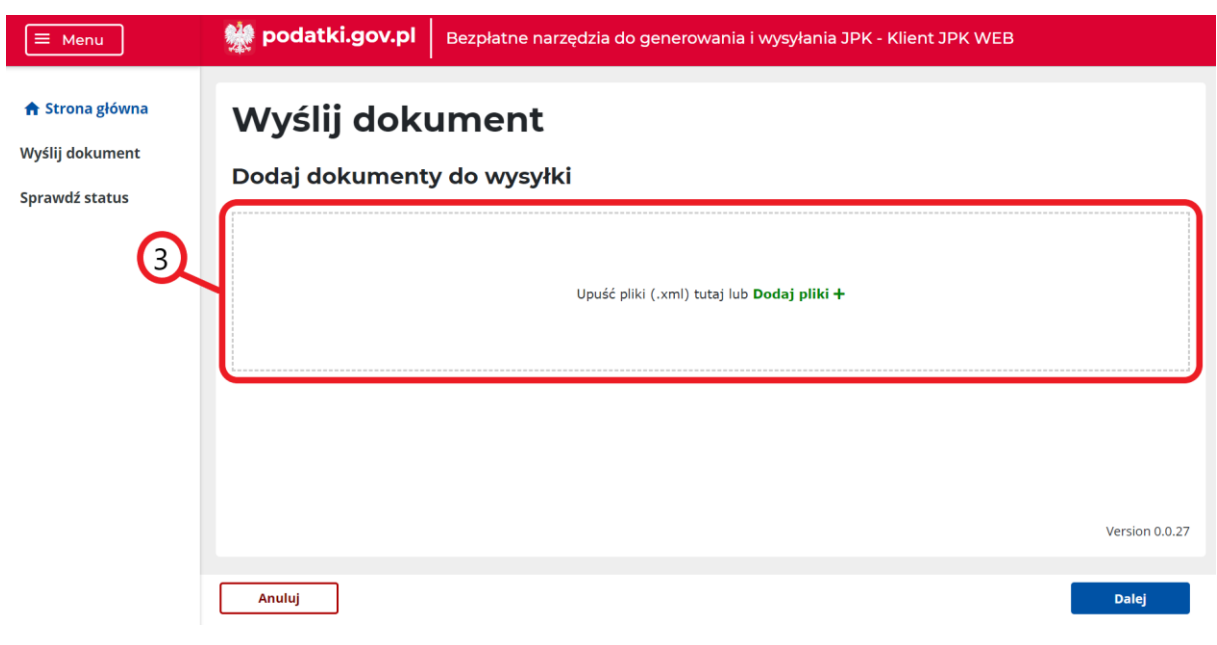

# <span id="page-4-0"></span>*Sprawdź status*

Ekran Sprawdź status zawiera pole Wprowadź numer referencyjny **[4]** umożliwiające sprawdzenie statusu wysłanego dokumentu za pomocą otrzymanego numeru referencyjnego.

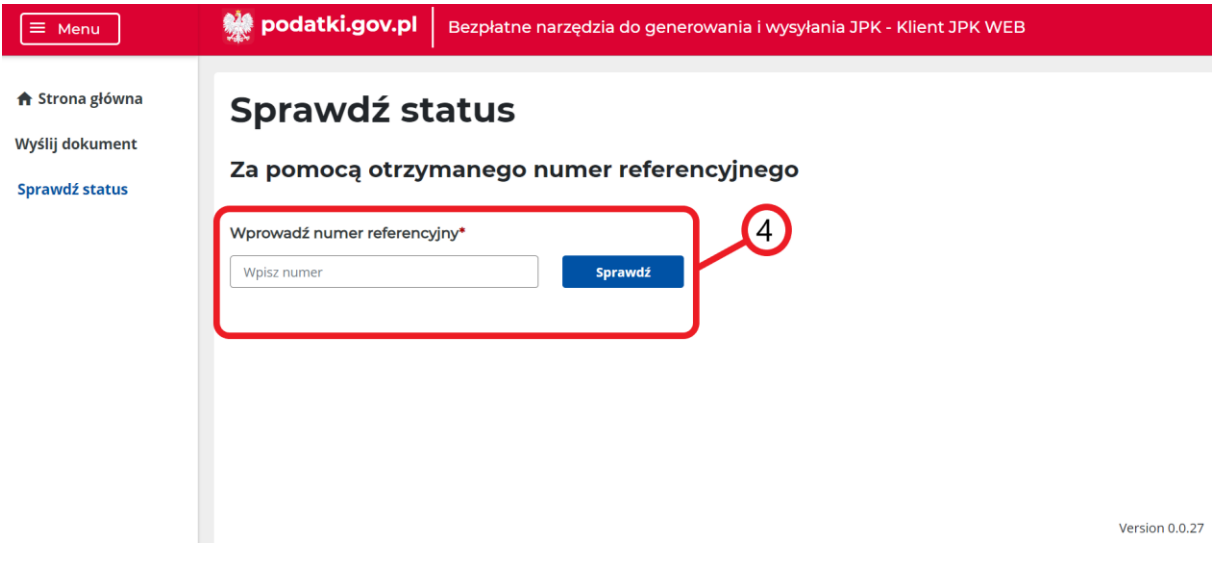

### <span id="page-4-1"></span>*Dodawanie dokumentów do wysyłki*

W celu rozpoczęcia wysłania dokumentu JPK do Ministerstwa Finansów należy wybrać ekran **Wyślij dokument**, na którym użytkownik może dodać dokumenty do wysyłki w formacie XML:

- upuszczając plik, który chce dodać w polu otoczonym linią przerywaną
- lub naciskając przycisk **Dodaj pliki +** , po użyciu którego narzędzie wyświetli okno umożliwiające wskazanie lokalizacji pliku do dodania do wysyłki.

#### **Uwaga!**

Maksymalna dopuszczalna wielkość pliku możliwego do dodania do wysyłki to 100 MB (ok. 60.000 faktur).

Aplikacja po wczytaniu pliku/plików samoczynnie wraca do ekranu Wyślij dokument, na którym dodatkowo wyświetla szczegóły dodanego dokumentu lub dokumentów w sześciu kolumnach:

- Nazwa nazwa dokumentu **[5],**
- Typ dokumentu nazwa rozpoznanego schematu JPK **[6]**,
- Typ metadanych rodzaj wysyłki dokumentu: JPK (dla wysyłki cyklicznej) lub JPKAH (dla wysyłki na żądanie) **[7]**,
- Status semantyczny dokumentu JPK sprawdzenie zgodności pliku JPK ze schemą 2 statusy: poprawny, lub niepoprawny **[8]**,
- Status merytoryczny dokumentu JPK sprawdzenie czy wybrane pozycje pliku (DataWytworzeniaJPK, NIP, NrKontrahenta, PodatekNalezny, NrDostawcy, PodatekNaliczony) zostały wypełnione w sposób prawidłowy - 4 statusy **[9]**:
	- niedostępny dotyczy dokumentów innych niż JPK VAT(3), JPK V7M i JPK V7K lub gdy dokument okazał się nieprawidłowy semantycznie;
	- poprawny dla prawidłowo zweryfikowanego pliku;
	- niepoprawny dla pliku, który został zweryfikowany jako merytorycznie niepoprawny (status ten umożliwia dalszą wysyłkę);
	- ostrzeżenie dla pliku, który, nie został zweryfikowany jako poprawny lub niepoprawny (status ten umożliwia dalszą wysyłkę);.

Raport dotyczący błędów dla statusu niepoprawny lub ostrzeżenie można wyświetlić, lub zapisać do pliku.

 Email – adres email uzupełniony w pliku lub informację o jego braku. Na wskazany adres mailowy wysyłane jest powiadomienie informujące o nadanym temu plikowi numerze referencyjnym, na postawie którego możliwe jest pobranie UPO. Adres email można edytować po wybraniu przycisku z symbolem ołówka **[10].**

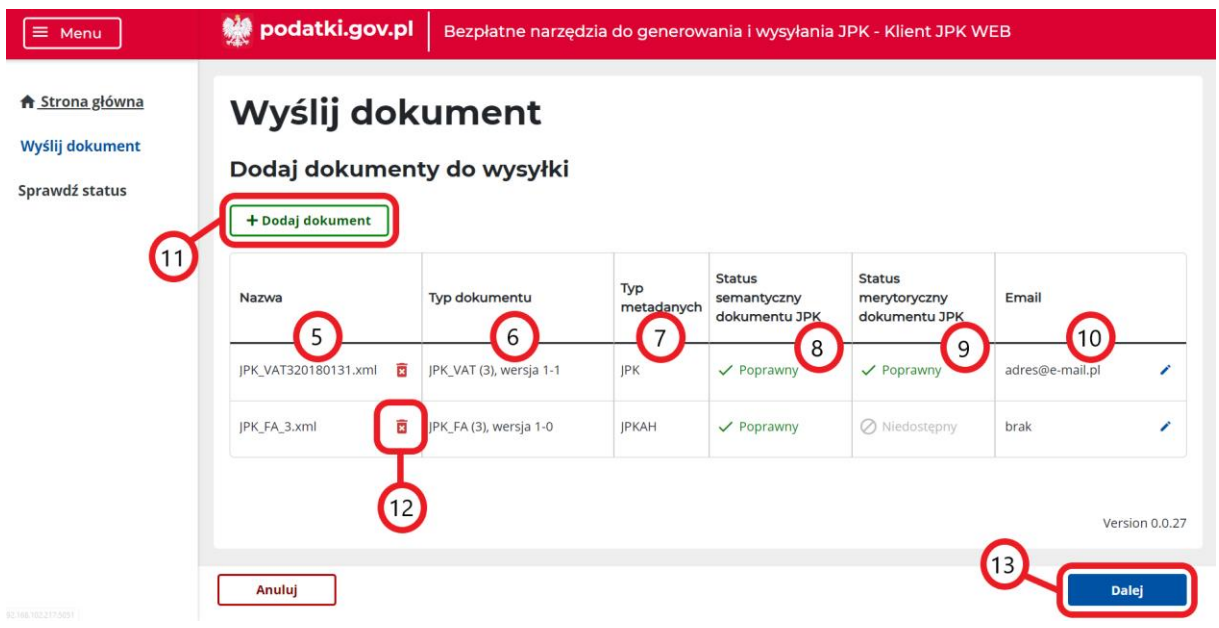

Dodanie kolejnego dokumentu możliwe jest po wybraniu przycisku **+ Dodaj dokument [11]**  natomiast usunięcie dokumentu z listy następuje po wybraniu czerwonego symbolu kosza **[12]** w kolumnie Nazwa.

Przejście do kolejnego etapu procesu wysyłki następuje poprzez wybranie przycisku Dalej **[13]**. Dodanie kilku dokumentów powoduje, że podpisywane będą łącznie wszystkie dokumenty.

#### <span id="page-5-0"></span>*Przetwarzanie dokumentów*

Na ekranie przetwarzania dokumentów wyświetlane są szczegóły przetworzonych przez aplikację dokumentów w 5 kolumnach:

- Nazwa nazwa dokumentu **[14]**,
- Typ dokumentu nazwa rozpoznanego schematu JPK **[15]**,
- Typ metadanych rodzaj wysyłki dokumentu: JPK (dla wysyłki cyklicznej) lub JPKAH (dla wysyłki na żądanie) **[16]**,
- Plik metadanych dokumentu treść **Dane w formacie binarnym** jest wyświetlona czcionką zieloną, jeżeli plik metadanych dokumentu jest poprawny lub treść **Dane w formacie binarnym** jest wyświetlona czerwoną czcionką, jeżeli plik metadanych nie został zweryfikowany lub jeżeli plik metadanych dokumentu nie jest poprawny **[17]**.
- Podpis treść **Tak** jest wyświetlona dla pliku podpisanego natomiast treść **Nie** jest wyświetlona dla pliku podpisanego **[18]**.

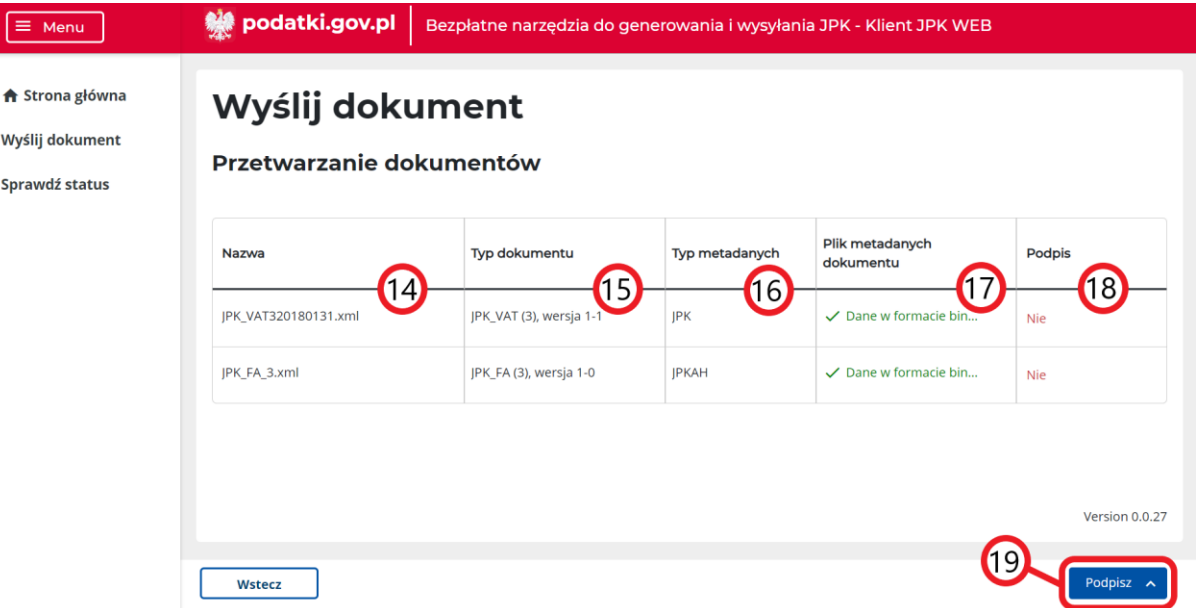

Aplikacja umożliwia podpisywanie plików metadanych z wykorzystaniem Profilu Zaufanego, danymi autoryzującymi lub Podpisem kwalifikowanym. W tym celu należy rozwinąć przycisk Podpisz **[19]** i wybrać właściwy sposób podpisu.

# <span id="page-6-0"></span>*Podpisanie plików metadanych przy użyciu podpisu kwalifikowanego*

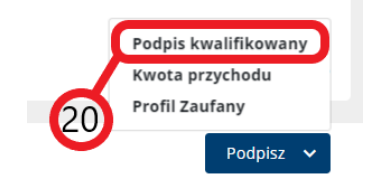

Po wybraniu podpisu plików metadanych z wykorzystaniem Podpisu kwalifikowanego **[20]** użytkownikowi zostanie wyświetlony ekran ze szczegółowymi informacjami nt. czynności umożliwiających podpisanie plików.

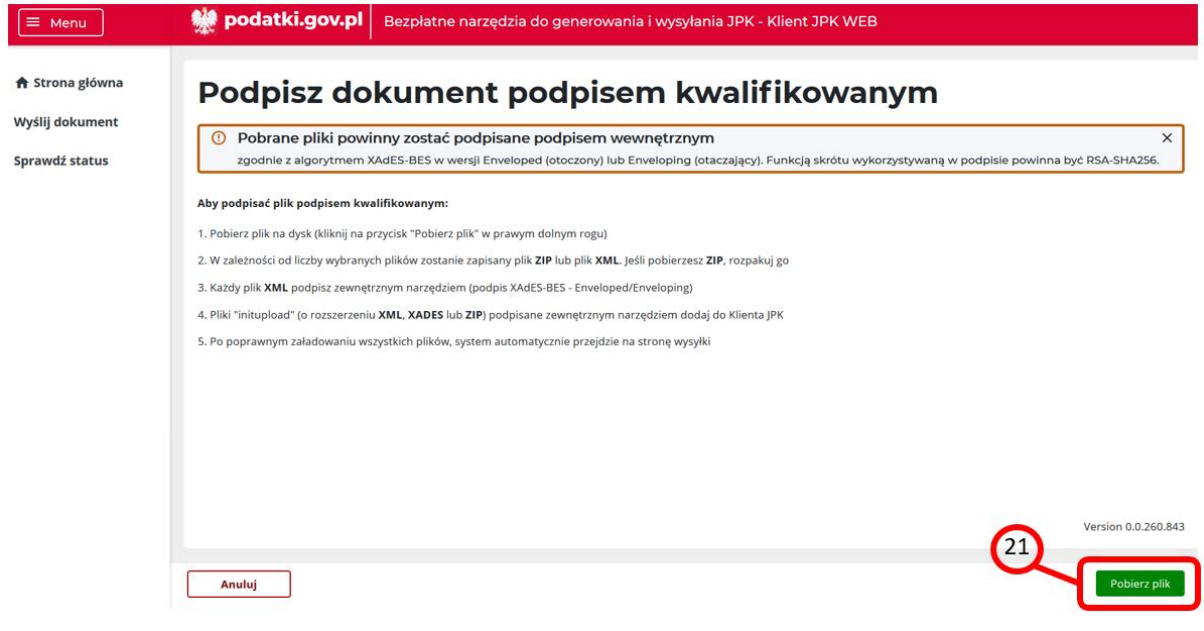

Aby podpisać plik podpisem kwalifikowanym, należy:

- 1. Pobrać plik na dysk, klikając na przycisk "Pobierz plik" w prawym dolnym rogu [**21**].
- 2. W zależności od liczby wybranych plików zostanie zapisany plik ZIP lub plik XML. Plik ZIP należy rozpakować.
- 3. Każdy plik XML należy podpisać zewnętrznym narzędziem (podpis XAdES-BES Enveloped/Enveloping).
- 4. Pliki "initupload" podpisane zewnętrznym narzędziem należy dodać do Klienta JPK o rozszerzeniu .xml, .xades lub .zip **[22]** lub **[23]**.
- 5. Po poprawnym załadowaniu wszystkich plików, system automatycznie przejdzie na stronę wysyłki.

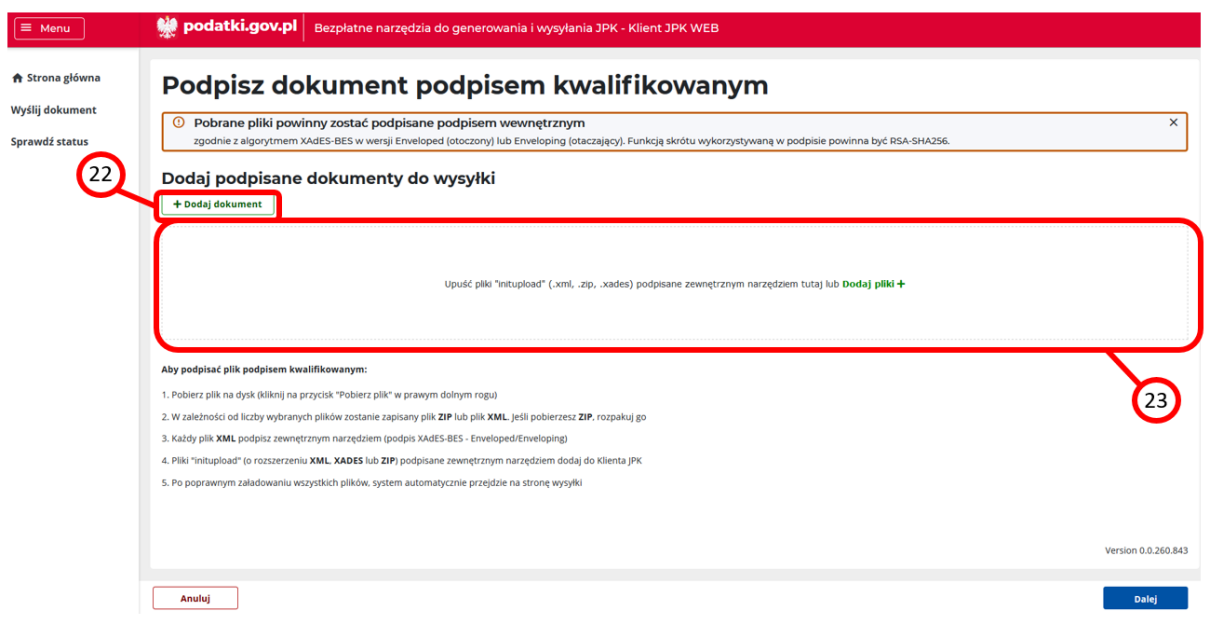

Pobrane pliki powinny zostać podpisane podpisem wewnętrznym zgodnie z algorytmem XAdES-BES w wersji Enveloped (otoczony) lub Enveloping (otaczający). Funkcją skrótu wykorzystywaną w podpisie powinna być RSA-SHA256.

# <span id="page-7-0"></span>*Podpisanie plików metadanych danymi autoryzującymi (kwotą przychodu)*

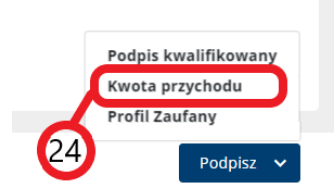

Po wybraniu podpisu plików metadanych danymi autoryzującymi - Kwota przychodu **[24]** użytkownikowi zostanie wyświetlony ekran Podpisz dokument kwotą przychodu. Dane identyfikacyjne z pliku JPK powinny być zgodne z danymi autoryzującymi. Podpisywanie plików metadanych danymi autoryzującymi (kwotą przychodu) możliwe jest tylko dla JPK\_VAT (JPK\_VAT (3), JPK\_V7M, JPK\_V7K) – pliki JPK wysyłane do MF na żądanie nie są obsługiwane.

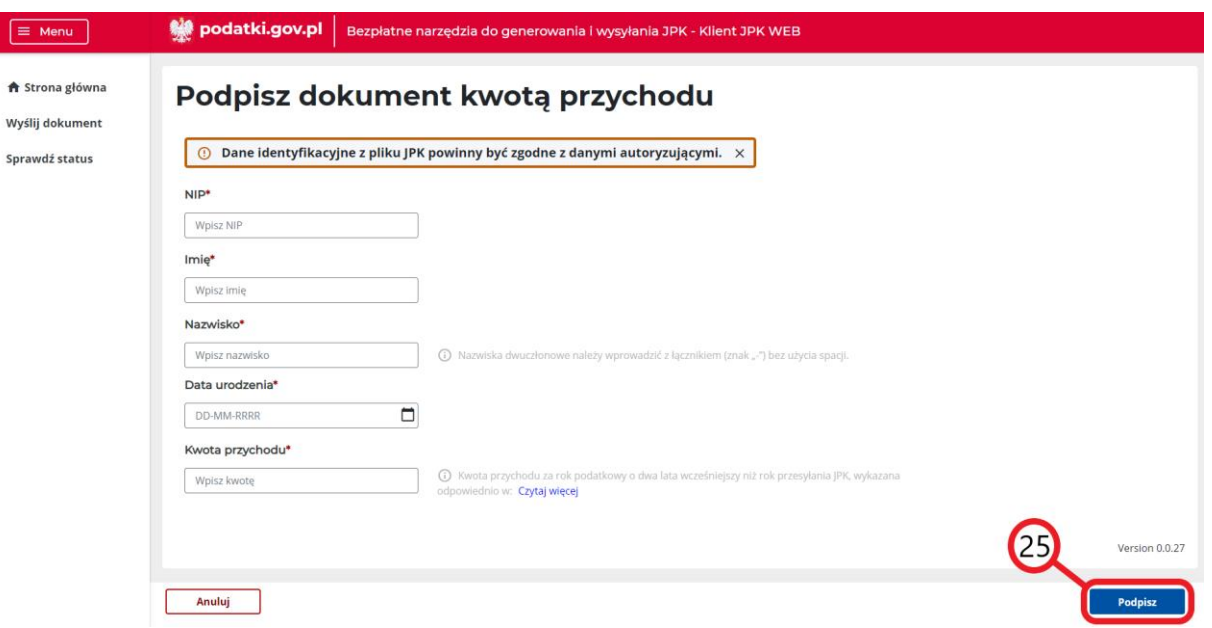

Aby podpisać plik użytkownik musi wprowadzić wymagane dane:

- 1. NIP,
- 2. Imię,
- 3. Nazwisko nazwisko dwuczłonowe należy wprowadzić z łącznikiem (znak "-") bez użycia spacji,
- 4. Data urodzenia,
- 5. Kwota przychodu kwota przychodu za rok podatkowy o dwa lata wcześniejszy niż rok przesyłania JPK

a następnie wybrać przycisk Podpisz **[25]**.

Po pozytywnym zakończeniu procesu podpisywania plików danymi autoryzującymi użytkownik zostanie automatycznie przeniesiony do okna Przetwarzania dokumentów.

### <span id="page-8-0"></span>*Podpisanie plików metadanych z wykorzystaniem Profilu Zaufanego*

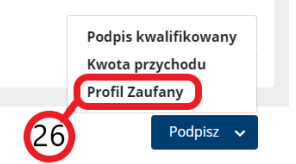

Po wybraniu podpisu plików metadanych z wykorzystaniem Profilu Zaufanego **[26]** użytkownikowi zostanie wyświetlone okno logowania do Profilu Zaufanego ([https://pz.gov.pl/dt/login/\)](https://pz.gov.pl/dt/login/) umożliwiające zalogowanie się w serwisie.

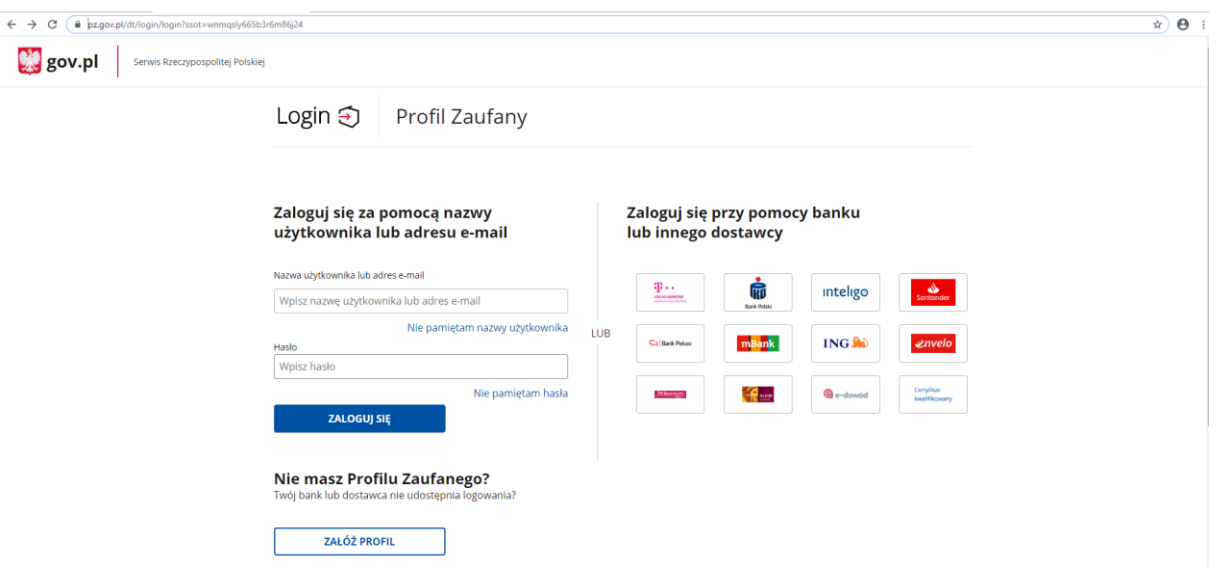

W kolejnym kroku użytkownikowi zostanie wyświetlone okno Profilu Zaufanego umożliwiające podpisanie wybranych plików.

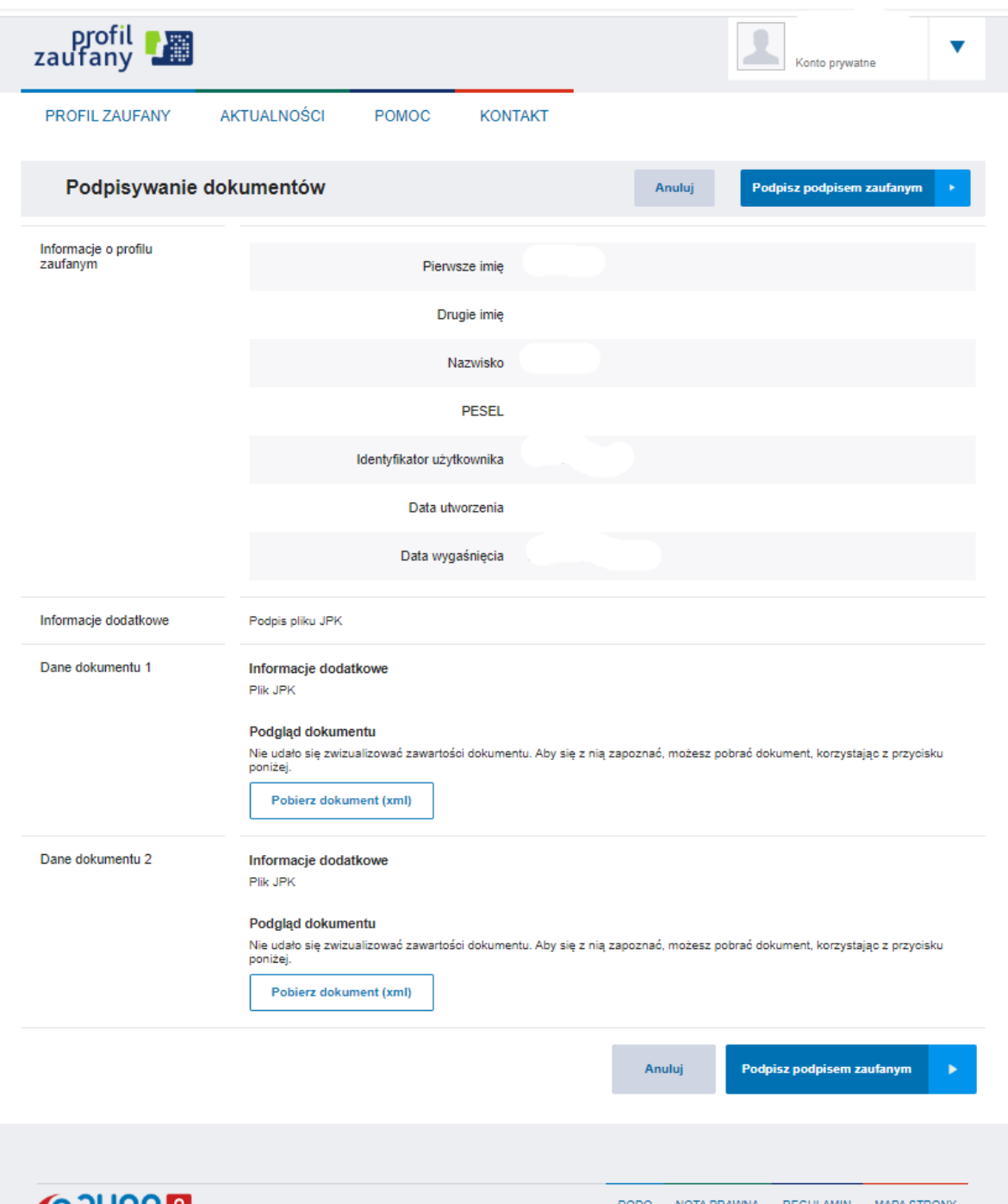

Po pozytywnym zakończeniu procesu podpisywania plików przy użyciu Profilu Zaufanego użytkownik zostanie automatycznie przeniesiony do okna Przetwarzania dokumentów.

# <span id="page-10-0"></span>*Wysyłanie dokumentów*

Po zakończeniu procesu podpisywania plików system automatycznie wyświetli ekran Wyślij dokument oraz dla podpisanych dokumentów zmianie ulegnie treść w kolumnie Podpis **[27]** z **Nie** dla plików niepodpisanych na **Tak** jeżeli plik został poprawnie podpisany.

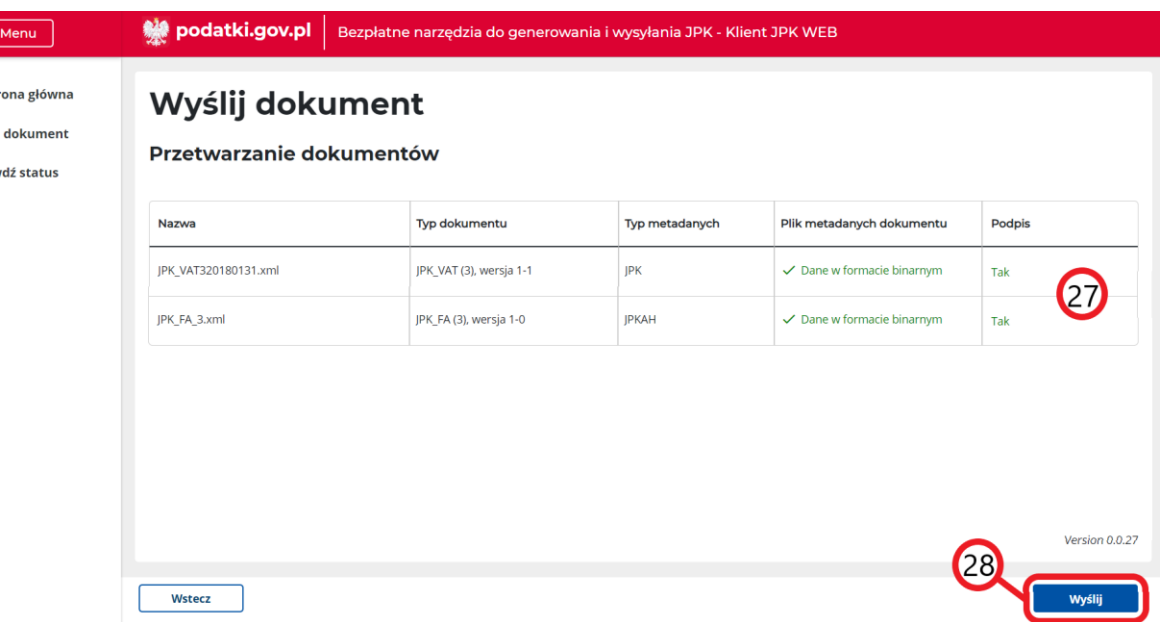

Po wybraniu przycisku Wyślij **[28]** system rozpocznie proces wysyłki dokumentów do systemu Ministerstwa Finansów, po zakończeniu którego zostanie wyświetlony ekran z podsumowaniem wysyłki.

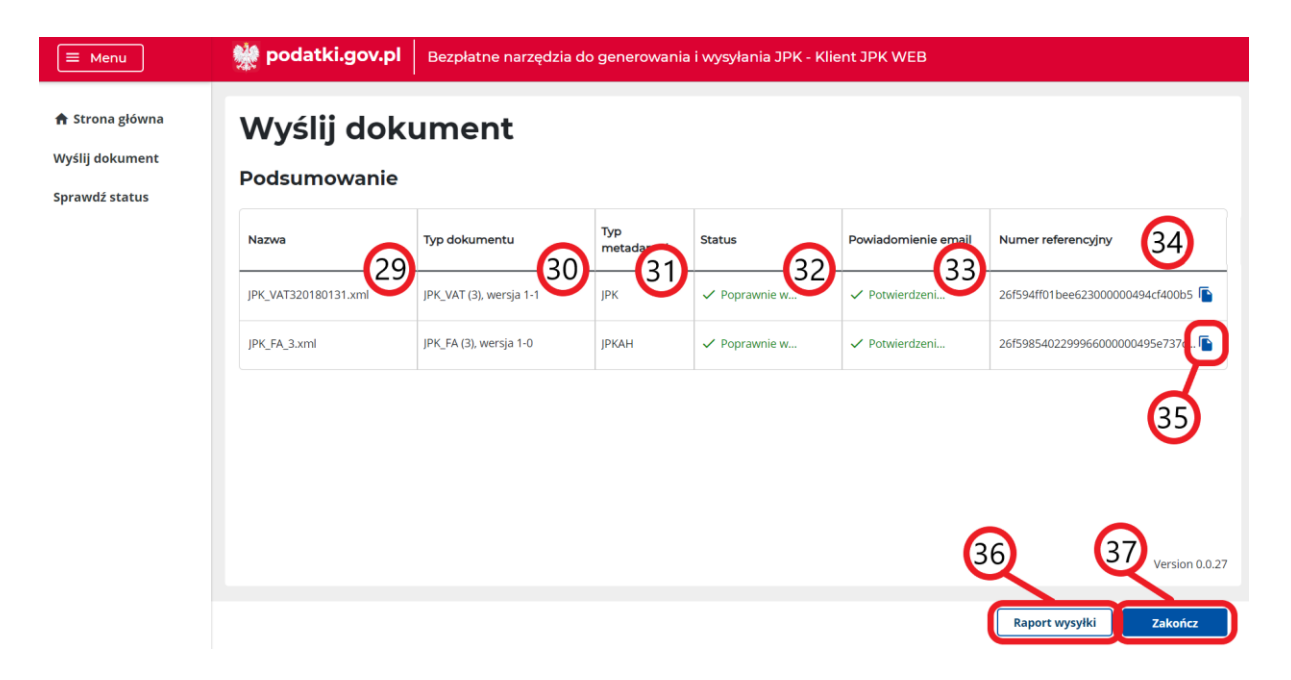

Na ekranie Podsumowania użytkownikowi będą wyświetlane szczegóły wysłanych przez aplikację dokumentów w 6 kolumnach:

Nazwa – nazwa dokumentu **[29]**,

l =

 $\triangle$  ch Wyślij Sprav

- Typ dokumentu nazwa rozpoznanego schematu JPK **[30]**,
- Typ metadanych rodzaj wysyłki dokumentu: JPK (dla wysyłki cyklicznej) lub JPKAH (dla wysyłki na żądanie) **[31]**,
- Status status wysyłki: **Poprawnie wysłany. Sprawdź status przetworzenia** dla plików, dla których wysyłka zakończyła się powodzeniem lub **Wystąpił błąd podczas wysyłki** dla plików, dla których wysyłka zakończyła się niepowodzeniem **[32]**,
- Powiadomienie email status wysyłki powiadomienia email: **Potwierdzenie poprawnie wysłane** dla poprawnie wysłanego powiadomienia zawierającego nazwę wysłanego pliku oraz nadany mu numer referencyjny lub **Wystąpił błąd podczas wysyłki potwierdzenia** w przypadku wystąpienia błędu podczas wysyłki potwierdzenia z nadanym numerem referencyjnym **[33]**,

 Numer referencyjny – nadany numer referencyjny **[34]**, który można skopiować do schowka przy użyciu symbolu graficznego COPY znajdującego się po prawej stronie wiersza **[35]**.

Dodatkowo użytkownik może pobrać raport wysyłki w formacie CSV wybierając przycisk Raport wysyłki **[36]**.

<span id="page-12-0"></span>Proces kończy się po wybraniu przycisku Zakończ **[37]**.

#### *Sprawdzanie statusu wysłanych dokumentów*

Na ekranie Sprawdź status użytkownik może wprowadzić skopiowany wcześniej do schowka numer referencyjny pliku lub otrzymany w powiadomieniu mailowym. W tym celu w oknie Wprowadź numer referencyjny **[38]** należy wprowadzić numer referencyjny pliku, którego status podlega sprawdzeniu a następnie wybrać przycisk Sprawdź **[39]**.

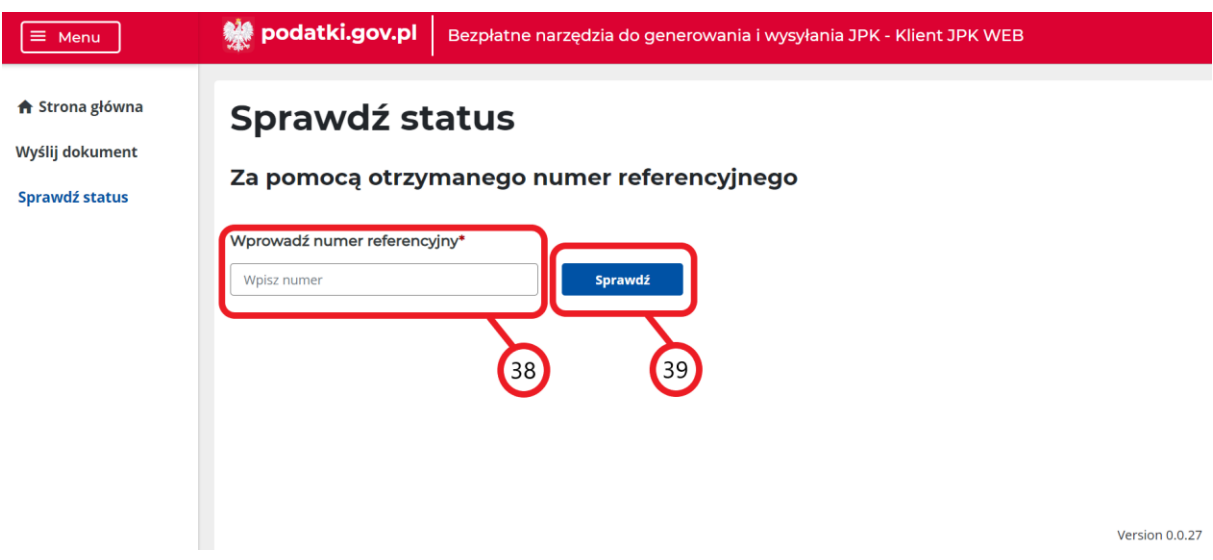

System wyświetli szczegóły wysyłki dokumentu w 3 kolumnach:

- Numer referencyjny nadany numer referencyjny **[40]**,
- Status status przetwarzania dokumentu: **Wysłane** dla plików, dla których przetwarzanie dokumentu zakończyło się poprawnie oraz wygenerowano UPO lub **Niewysłane** dla plików, dla których przetwarzanie zakończyło się niepowodzeniem **[41]**. Dla plików, które nie zostały poprawnie przetworzone dostępna będzie informacja o kodzie błędu.
- UPO dla plików, dla których przetwarzanie dokumentu zakończyło się poprawnie oraz wygenerowano UPO prezentowany będzie przycisk **Pobierz** , umożliwiający pobranie UPO w formacie .pdf lub .xml **[42]**.

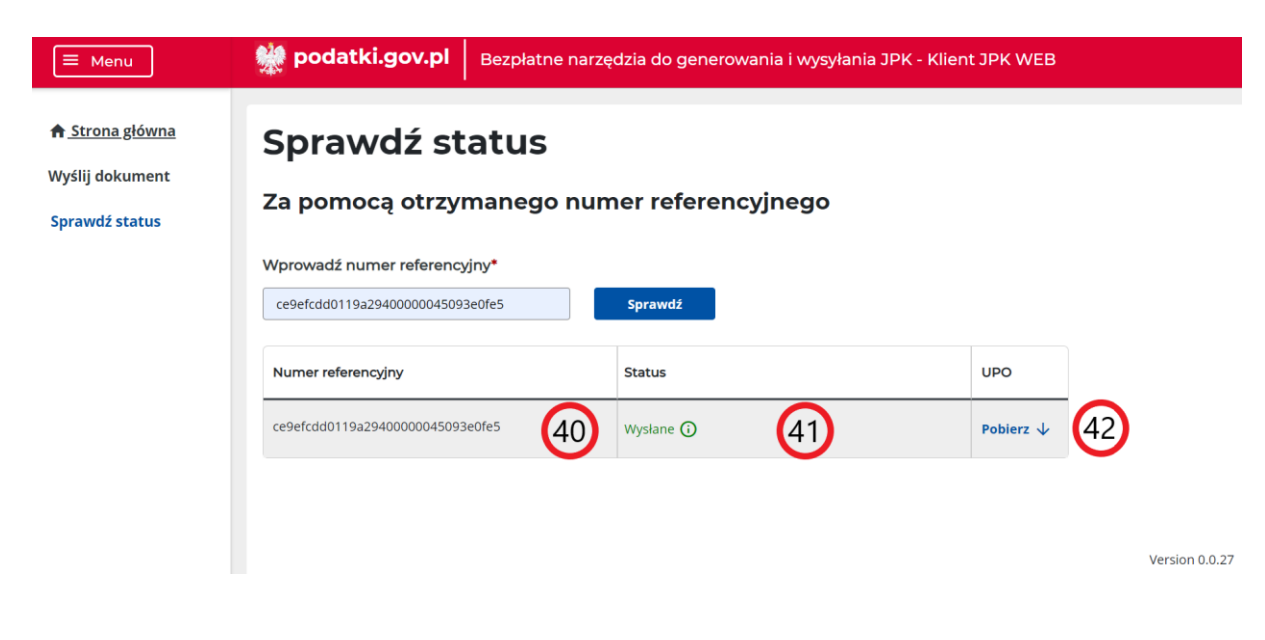

# <span id="page-13-0"></span>*Urzędowe Poświadczenie Odbioru*

W zależności od wysłanego pliku aplikacja zwraca dwa rodzaje UPO:

- w wersji (6) dla plików na żądanie oraz JPK\_VAT(3)
- w wersji (7) dla plików JPK\_V7M i JPK\_V7K

UPO w wersji (7) posiada dodatkowe pola informujące o celu złożenia:

- dokument złożony po raz pierwszy
- korekta dokumentu za dany okres

oraz identyfikację części pliku i okresu dla części deklaracyjnej oraz części ewidencyjnej.